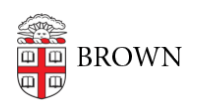

[Knowledgebase](https://ithelp.brown.edu/kb) > [Teaching Learning and Research](https://ithelp.brown.edu/kb/teaching-learning-and-research) > [Learning Tools](https://ithelp.brown.edu/kb/learning-tools) > [Turnitin Draft Coach](https://ithelp.brown.edu/kb/articles/draft-coach)

# Turnitin Draft Coach

Gena Burke - 2023-07-27 - [Comments \(0\)](#page--1-0) - [Learning Tools](https://ithelp.brown.edu/kb/learning-tools)

## **What is Turnitin Draft Coach?**

**Turnitin Draft Coach** is an application designed to assist students with their academic writing by providing instant feedback utilizing the following features:

- **Similarity Check** is used to protect students from unintentional plagiarism.
- **Citations Check** assists students in properly citing their sources
- **Grammar Guide** highlights grammar issues and provides correction suggestions.

**Note:** Draft Coach is available to Brown students, staff, and faculty. It can be accessed from [Brown Google Docs](https://docs.google.com/document/u/0/) or from your [Brown Microsoft 365](http://office365.brown.edu/) account.

### **Accessing Draft Coach in Google Docs**

Open the [Google](https://support.google.com/accounts/answer/1714464?hl=en&ref_topic=7189242#) document you are working on via docs.google.com or from your Google [apps menu](https://support.google.com/accounts/answer/1714464?hl=en&ref_topic=7189242#).

- 1. Open a new blank document or file you are working on.
- 2. Click on the **Extensions [1]** menu located in the top menu underneath the document title.
- 3. Below the **Extensions** menu, you will see **Turnitin Draft Coach** [2] listed. Click on it.
- 4. Another menu will open to the right with the words Turnitin Draft Coach. Select the **Get FeedBack Now** [3] option from the new menu as pictured below.

Please note, the first time accessing the Turnitin Draft Coach add-on, you will be prompted to agree to the [terms of use f](https://api.turnitin.com/api/lti/1p0/user/static_eula?lang=en_us)or Turnitin to scan your document.

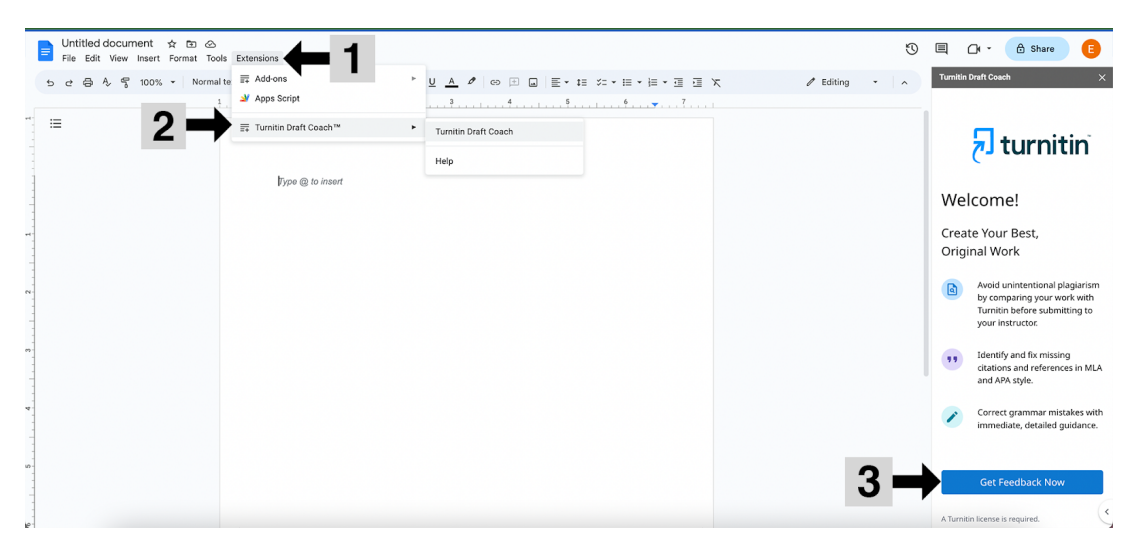

### **Accessing Draft Coach in Microsoft 365**

To access Microsoft 365 at Brown.edu follow these steps:

- Confirm your computer is using the Brown network and not Brown Guest. Connect to [Brown VPN](https://ithelp.brown.edu/kb/virtual-private-network) if you are offsite.
- Next, go to <https://office365.brown.edu/>
- Sign in with your Brown Account
	- You will be prompted to [Duo two-step](https://ithelp.brown.edu/kb/articles/methods-of-verification-for-two-step) verify your account.
	- o If you are having issues launching Office 365, view [full instructions here](https://ithelp.brown.edu/kb/articles/install-microsoft-office-office-365-students-faculty-and-staff-personal-computers) o[r contact the IT Service Center.](https://ithelp.brown.edu/)

Once Microsoft 365 has launched, access Draft Coach by following these steps

- 1. Open a new blank document or file you are working on.
- 2. At the top of the screen menu, click on the **Turnitin [1]** menu.
- 3. **Draft Coach [2]** is listed below the Turnitin menu. Click on it.
- 4. Another menu will appear to the right, titled **Turnitin Draft Coach**. Select the **Get FeedBack Now** option from the new menu as pictured below.

Please note, the first time accessing the Turnitin Draft Coach add-on, you will be prompted to agree to the [terms of use f](https://api.turnitin.com/api/lti/1p0/user/static_eula?lang=en_us)or Turnitin to scan your document.

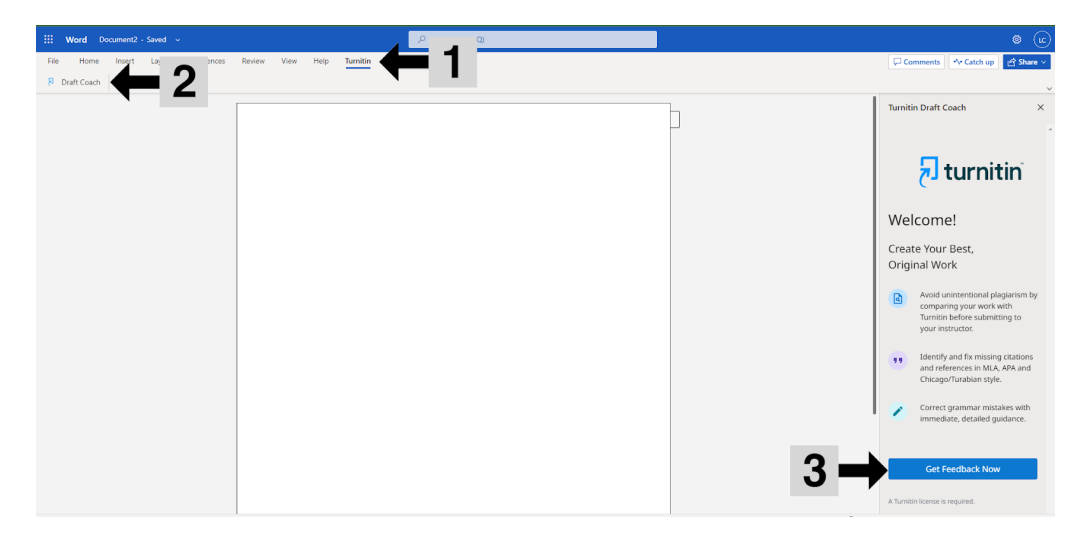

## **Using Draft Coach**

After opening your preferred writing application (Google Docs or Microsoft 365) and launching Draft Coach, choose the feature you need to use, **Similarity Check**, **Citations Check,** or the **Grammar Guide**.

#### **Similarity Check**

• Check your paper against online sources before submitting it. **Note: Checking your draft in advance does not add your document to the Turnitin online repository.** ⚬ Students are allowed to **run three similarity checks** on their draft.

• Once the scan is over, a percentage rating will be provided indicating how close your paper matched documents within their online repository. You can then click through the provided detailed suggestions on how to correct them.

 ⚬ Information on how the similarity score is determined can be found on the [Understanding Turnitin Draft Coach](https://help.turnitin.com/integrity/student/draft-coach/understanding-draft-coach.htm) guide.

### **Citations Check**

- Track your sources and citations.
- The scan will identify when a citation is missing.
- Run as often as needed. There are no scan attempt limitations.

#### **Grammar Guide**

- Identify grammar errors you may have missed while proofreading.
- Provides suggestions on how to correct errors.
- Run as often as needed. There are no scan attempt limitations.

### **Resources**

Turnitin has a support center that assists with Draft Coach questions and a variety of

[knowledgebase articles i](https://help.turnitin.com/Home.htm)ncluding:

- [How to use Turnitin Draft Coach](https://help.turnitin.com/integrity/student/draft-coach/using-draft-coach.htm)
- [Understanding Turnitin Draft Coach](https://help.turnitin.com/integrity/student/draft-coach/understanding-draft-coach.htm)
- [Draft Coach FAQs for Instructors](https://help.turnitin.com/feedback-studio/draft-coach/instructor/draft-coach.htm)
- [Turnitin Privacy Policy](https://help.turnitin.com/Privacy_and_Security/Privacy_and_Security.htm#Privacy_Policy)

For additional questions on using Draft Coach contact Turnitin at [https://supportcenter.](https://supportcenter.turnitin.com/s/contactsupport) [turnitin.com/s/contactsupport.](https://supportcenter.turnitin.com/s/contactsupport)